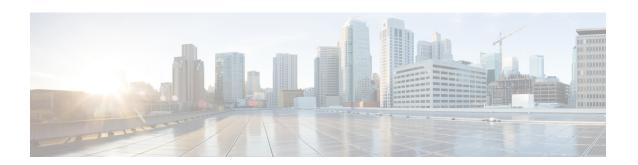

## **User Device Profile File Format Addition**

This chapter provides information to associate the user device file format with the text-based CSV data file.

After you have entered all the values into the text-based CSV data file in the order that the file format specified, you need to upload the text-based CSV data file to the first node in Cisco Unified Communications Manager. You must then associate the file format with the text-based CSV data file.

- Add User Device Profile File Format, on page 1
- Topics Related to UDP File Format Creation, on page 1

### Add User Device Profile File Format

Use BAT to associate the file format with the text-based CSV data file.

#### **Procedure**

- Step 1 Choose Bulk Administration > User Device Profile > UDP File Format > Add File Format. The Add File Format Configuration window displays.
- **Step 2** In the **File Name** field, choose the CSV data file that you created for this bulk transaction.
- **Step 3** In the **File Format Name** field, choose the file format that you created for this type of bulk transaction.
- **Step 4** To add the matching file format with the CSV data file, click **Submit**.

A job is created in the Job Scheduler option in the **Bulk Administration** menu. Use **Job Configuration** window to modify the job schedule.

### **Related Topics**

BAT Log Files Manage Scheduled Jobs

# **Topics Related to UDP File Format Creation**

- Add User Device Profile File Format, on page 1
- Upload File to Server

- Manage Scheduled Jobs
- BAT Log Files